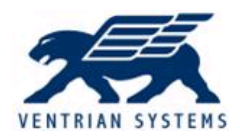

# **News Articles Manual**

An installation and configuration guide for News Articles.

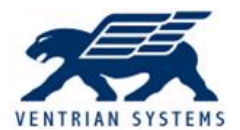

# ennen **20 [Installation of News Articles](http://www.ventrian.com/Support/Documentation/SupportArticles/tabid/335/articleType/ArticleView/articleId/395/Installation-of-News-Articles.aspx)**

[smcculloch](http://www.ventrian.com/Support/Documentation/SupportArticles/tabid/335/articleType/AuthorView/authorID/83/smcculloch.aspx) posted on January 20, 2009 03:34

## **Introduction**

Thank you for choosing News Articles for DotNetNuke 4.5.5+!

News Articles for DotNetNuke has been around since DotNetNuke 1.x. By utilizing the DotNetNuke framework, News Articles allows you to easily setup and maintain an articles section on your portal.

The types of article sections are not only restricted to news, but could also be used for a personal weblog, gaming articles, etc. Articles can also span many pages and also allow users to rate/comment.

No other articles package for DotNetNuke has as many features or flexibility. Our goal is to continuously add features and improve functionality while maintaining optimum performance and flexibility.

# **Prerequisites**

To install News Articles, you must have the following:-

- DotNetNuke 4.5.5 or later (yes, it will run on DNN 5 as well)
- SOL Server 2000 or later
- <sup>l</sup> Write access to the /DesktopModules and /Bin directories on your installation. The account that should have write permission is the worker process account for ASP.NET, e.g. Network Service for Win2k3 and ASPNET for Win2k.

#### **Installation**

The Private Assembly is a zip file that contains all of the necessary files for the module.

You may download the latest private assembly from the download page located [here](http://www.ventrian.com/Download.aspx).

*Note: The source zip file is not suitable for installation, see [this article](http://www.ventrian.com/Resources/Articles/tabid/213/articleType/ArticleView/articleId/195/Debugging-3rd-Party-Modules.aspx) for assistance in setting up a source installation.*

Please follow the steps below to install the News Articles PA:

- 1. Log in to your portal with your host account.
- 2. From the "Host" drop down menu click on "Module Definitions"
- 3. Place your mouse over the hover menu and click on "Install New Module"

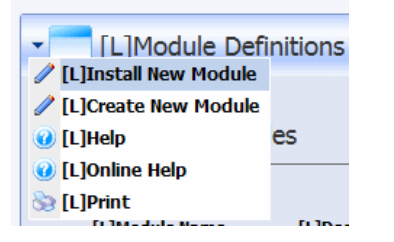

4. Select the browse button and find the private assembly from your local computer. The name of the file will be in the format "NewsArticles.<version>.zip", for example, the current file name is called NewsArticles.00.03.02.zip. Double click the file when you have found it.

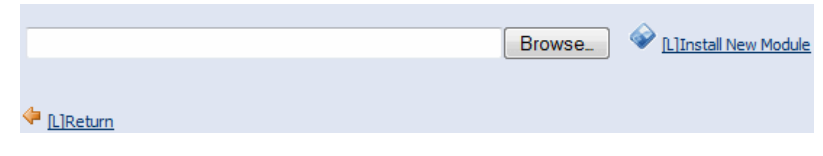

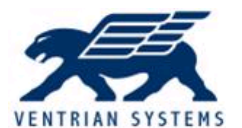

- 5. Click the "Install New Module" link next to the Browse button.
- 6. DotNetNuke will now install the News Articles module and display the processing results.
- 7. To confirm your module has installed successfully, check that all 4 modules appear in the module list at the top of the page.
	- ¡ **News Articles**
	- ¡ **News Articles Archives**
	- ¡ **News Articles Handouts**
	- ¡ **News Articles Latest**

*Note: If you receive any red errors, please copy and paste them in an email to [support@ventrian.com](mailto:support@ventrian.com)*

Posted in: [News Articles](http://www.ventrian.com/Support/Documentation/SupportArticles/tabid/335/articleType/CategoryView/categoryId/25/News-Articles.aspx), [Installation](http://www.ventrian.com/Support/Documentation/SupportArticles/tabid/335/articleType/CategoryView/categoryId/28/Installation.aspx)

#### **Adding "Retweet" [to News Articles](http://www.ventrian.com/Support/Documentation/SupportArticles/tabid/335/articleType/ArticleView/articleId/399/Adding-Retweet-to-News-Articles.aspx) 02**

[smcculloch](http://www.ventrian.com/Support/Documentation/SupportArticles/tabid/335/articleType/AuthorView/authorID/83/smcculloch.aspx) posted on October 02, 2009 06:58

If your using News Articles 00.07.55 or greater, you may add "Retweet" functionality to your news articles module. A live example of articles consisting of the "Retweet" link can be found on the [Ventrian blog](http://www.ventrian.com/Resources/Blog.aspx).

Simply put, a "Retweet" allows users to share your article on Twitter. A "Retweet" consists of the article title, a short link and the author's twitter name.

For example, the following is posted to Twitter:

• RT @Ventrian Installation of News Articles <http://bit.ly/NmDlS>

To achieve the above, we'll need to set three new settings in News Articles (these can be found in Admin Options -> Main Options -> Twitter Settings).

- **Twitter Username**
- Bit.Ly Login + API Key (used for generating the short URL to the article) e.g. http://bit.ly/NmDlS

You may apply for a bit.ly API key [here](http://bit.ly/account/your_api_key/).

When the above settings is established, you'll need to modify the layout of news articles to include the "Retweet" link.

To modify the layout of News Articles, you must login as a superuser (host) account on your portal and visit your news articles module. You may then modify the template files in Admin Options -> Main Options -> Site Templates. The listing.item and view.item templates control the listing of articles and the view article page respectively.

Using the new tokens, [TWITTERNAME] and [SHORTURL], we are able to add a "Retweet" link to your articles. For example, <a rel="nofollow" href="http://twitter.com/home/?status=RT+%40[TWITTERNAME]+[TITLE]+[SHORTLINK]" target="\_blank">Retweet</a>.

Once you have made the change, make sure you click update. If you are using the standard template and you have modified it, you may want to take a copy of it, as this template is overridden on each upgrade to News Articles.

You should now be able to see a "Retweet" link on your site.

Posted in: [News Articles](http://www.ventrian.com/Support/Documentation/SupportArticles/tabid/335/articleType/CategoryView/categoryId/25/News-Articles.aspx), [Configuration](http://www.ventrian.com/Support/Documentation/SupportArticles/tabid/335/articleType/CategoryView/categoryId/29/Configuration.aspx)

## **[Handouts Configuration](http://www.ventrian.com/Support/Documentation/SupportArticles/tabid/335/articleType/ArticleView/articleId/396/Handouts-Configuration.aspx) 20**

[smcculloch](http://www.ventrian.com/Support/Documentation/SupportArticles/tabid/335/articleType/AuthorView/authorID/83/smcculloch.aspx) posted on January 20, 2009 05:34

The handouts module is designed to group articles and present them in a PDF format. You can find a live example [here](http://www.ventrian.com/Support/Documentation.aspx).

## **Initial Configuration**

When first adding the module to a page, you must specify the main news articles module to link to. You may do this via clicking settings in the action menu.

**Handout Concepts**

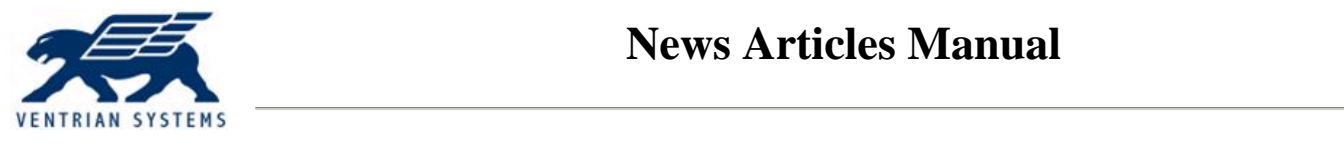

## **Handout Concepts**

The module is grouped into two view sections, "My Handouts" & "Suggested Handouts".

The "My Handouts" are linked to the current logged in user, you may control which groups have access to create handouts via settings (Permissions).

The "Suggested Handouts" are linked to the handouts belonging to a user specified in settings (Suggested Handout Username).

For example, the documentation page on www.ventrian.com shows suggested handouts belonging to the user "smcculloch". Users do not have the ability to create their own handouts.

#### **Customizing Layout**

Layout for handouts are token based, meaning that you have complete control over the layout consisting of html and placeholders known as tokens. You may find a complete list of tokens [here.](http://www.ventrian.com/Support/ProductForums/tabid/118/forumid/4/postid/5025/view/topic/Default.aspx)

To customize layout:

- Login as a superuser
- Go to "Admin Options" on the linked articles page
- Click "Site Templates"
- Select the handout templates from the file dropdown menu
- Change the text using html and the tokens in the link above
- Click update

#### **Further Configuration**

In settings, you may control:-

- Categories that are shown on the "Add New Handout" page (Available Categories)
- PDF Settings control how a PDF is rendered.
- <sup>l</sup> Header Settings allow you to customize the top section of the rendered PDF.
- <sup>l</sup> Footer Settings allow you to customize the bottom section of the rendered PDF. This also includes a text option because page numbers are not supported in the layout template.

If you have any further questions, please post a comment or post in the forum.

Posted in: [News Articles](http://www.ventrian.com/Support/Documentation/SupportArticles/tabid/335/articleType/CategoryView/categoryId/25/News-Articles.aspx), [Configuration](http://www.ventrian.com/Support/Documentation/SupportArticles/tabid/335/articleType/CategoryView/categoryId/29/Configuration.aspx)